### **CHPC Realm User Guide**

Realm hosts CHPC's online directory and giving platform. It is a great resource to easily find contact information for other CHPC members and to monitor your 2023 Pledge contributions.

Instructions for creating an account (step one), making a pledge (step two), and for continued giving (step three) are as follows:

Printable Mail-in Pledge cards are also found below.

## **STEP ONE-Create an Account**

#### **To create an account:**

- 1. Go to: <u><https://onrealm.org/capitolHillPres></u>
- 2. This takes you to the Sign In page. If you don't already have an account, click "Sign Up" and create your account.

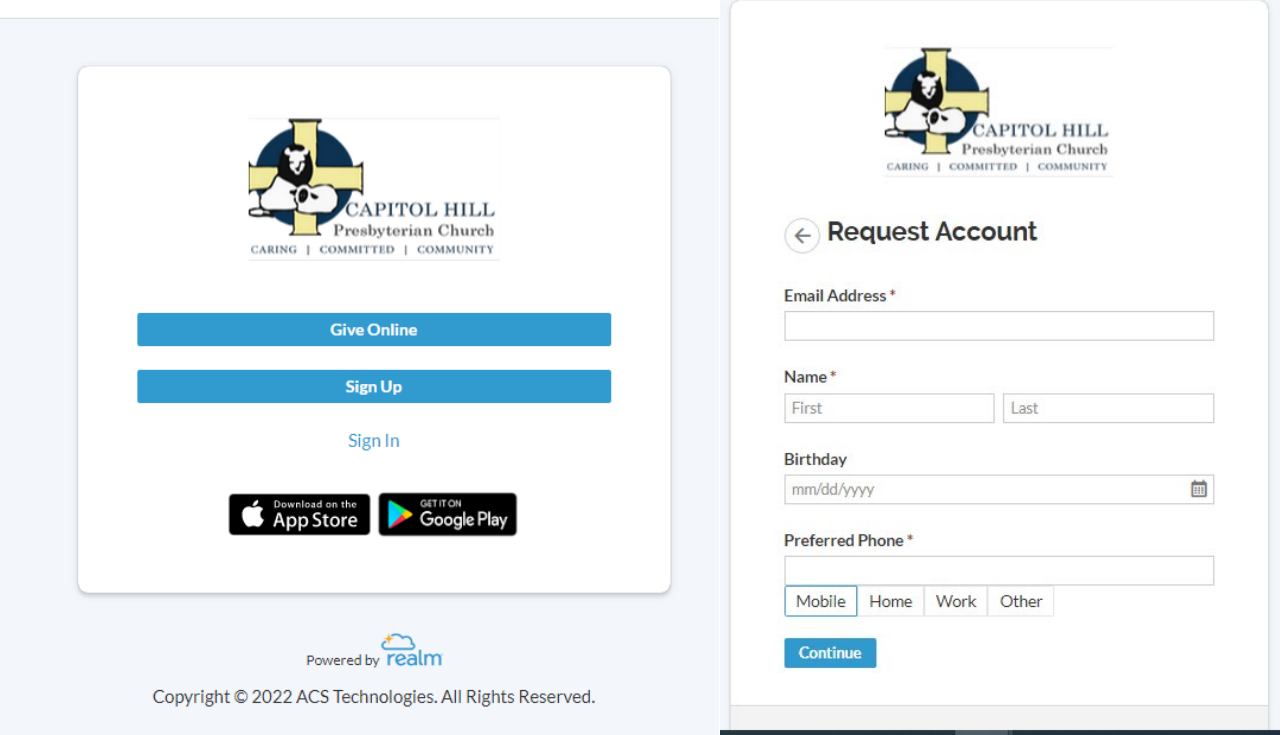

3. When you request a Realm account, an email is sent to the CHPC administrator who will approve your request for an account. This may take some time as the administrator may not be monitoring the Realm requests. The administrator will review the request and send an email approving the account: Click on the link provided

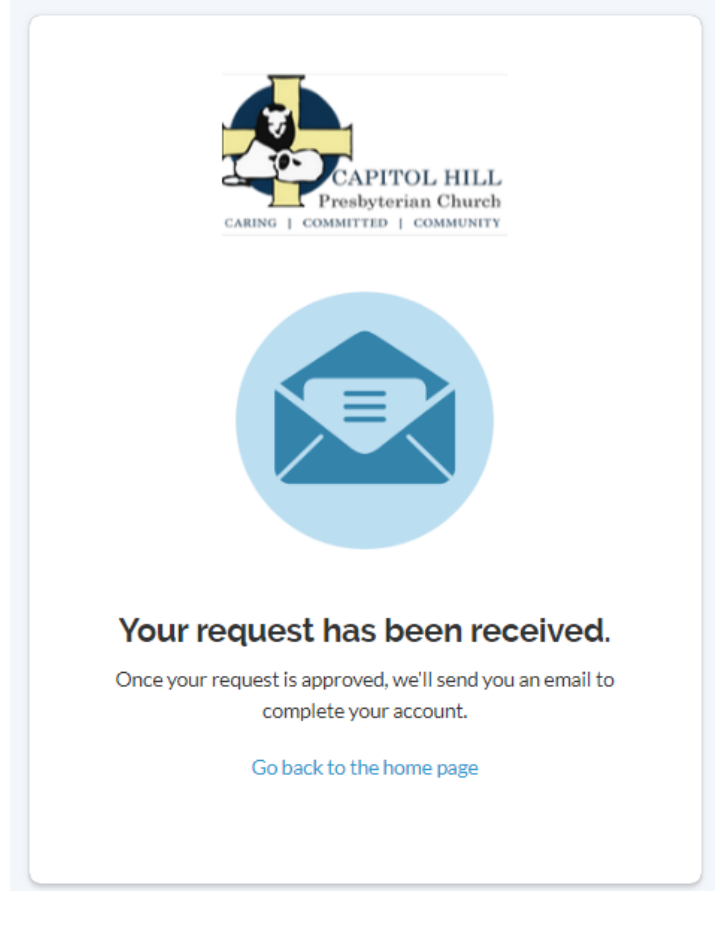

'resbyterian Church: Account Request Approved

#### Capitol Hill Presbyterian Church: Account Request Approved

Hi Test,

Your request has been approved!

Please use the link below to complete your registration and sign in.<br>https://onrealm.org/CapitolHillPres/account/CreateAccount?<br>token=MWQzODJIZDktODdiNS00MzY0LTk0YWYtYWY0YTAxMjbjNWQw

Sincerely,<br>Capitol Hill Presbyterian Church

4. When you click the link in the email, you will be asked to set your password for the account. After setting the password, you will be taken into Realm.

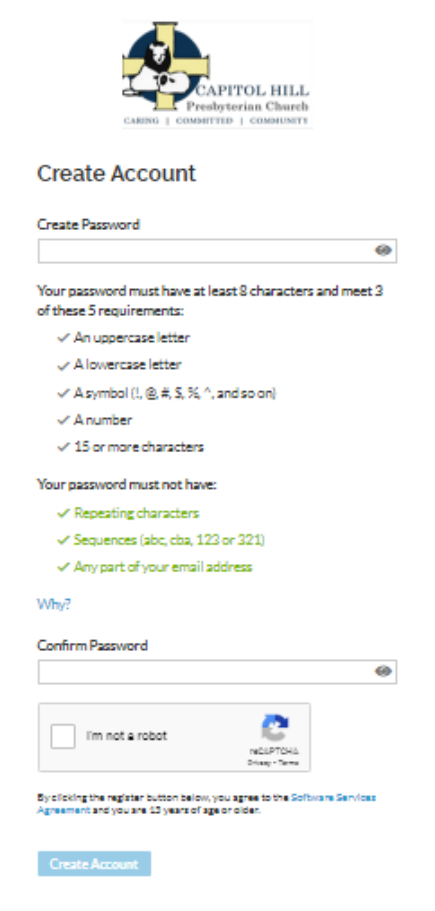

5. You have now successfully signed up for Realm and are brought to the home page. At this point you may want to edit your profile to include more complete information. Click on your name in the upper right-hand corner, and you will be able to make changes to your profile.

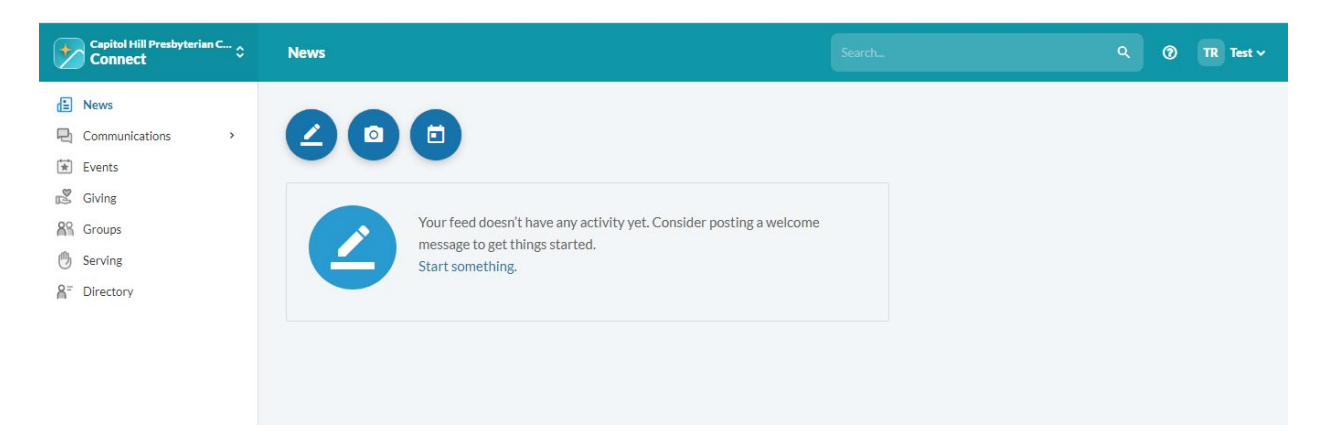

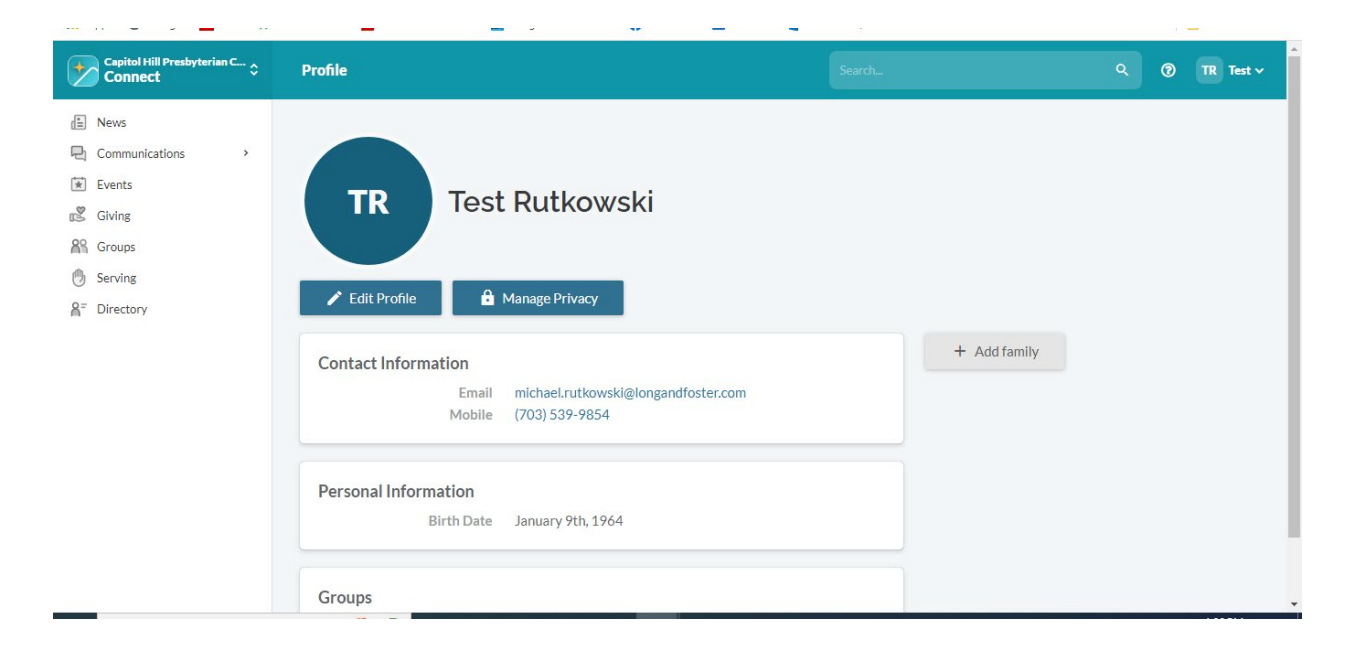

# **STEP TWO- Make A Pledge**

### **STEPS TO SET UP PLEDGE IN REALM** *updated 11/11/2022*

Login to [www.onrealm.org](http://www.onrealm.org/)

- 1. From the Home Page, click "Giving" which will take you to the Giving Home Page.
- 2. To make a Pledge, click "+Pledge"

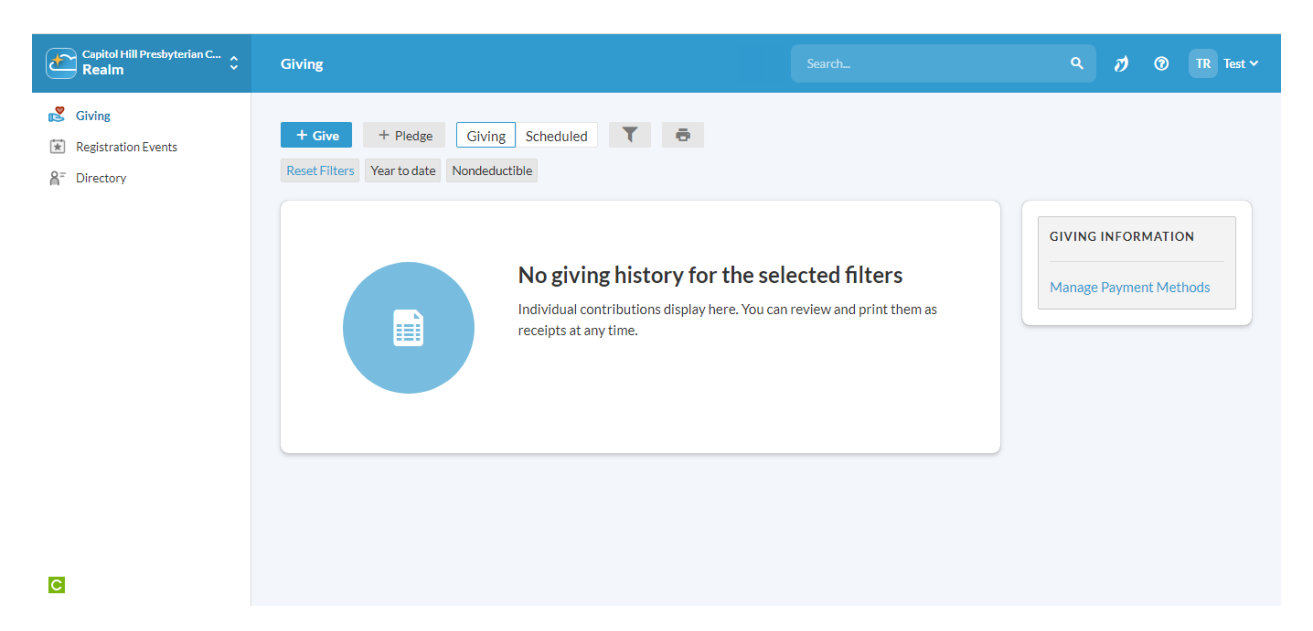

3. When you select "+Pledge", you may be asked what Stewardship campaign you would like to pledge to. See below.

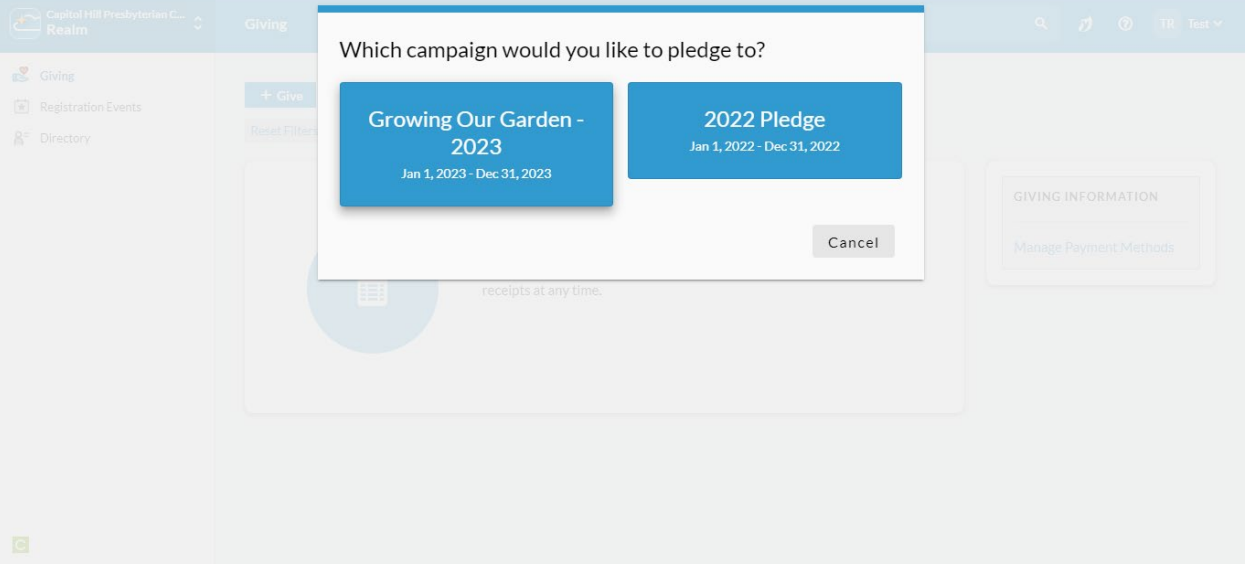

The screen below will pop up after you select a Stewardship campaign.

- 1. Add your pledge amount per period (weekly, monthly, etc).
- 2. Choose your frequency of how often you plan to give
- 3. Verify that the date is for the 2023 Pledge Campaign
- 4. Your pledge summary is at the bottom of the form.
- 5. Click "Save Pledge" and you will see a screen verifying your pledge has been saved.

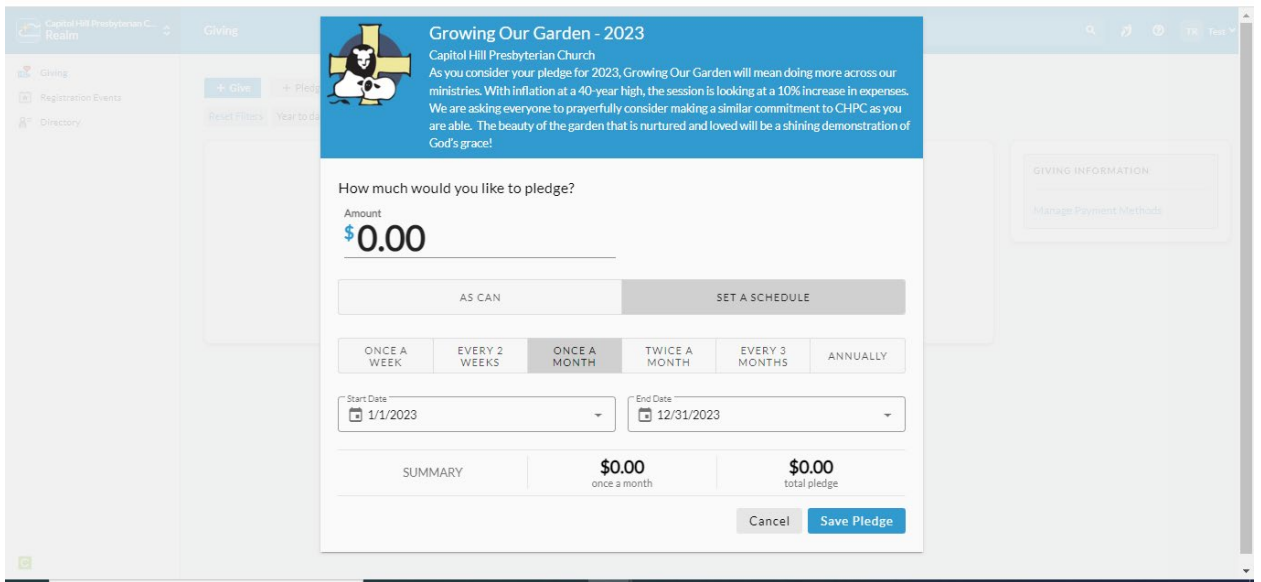

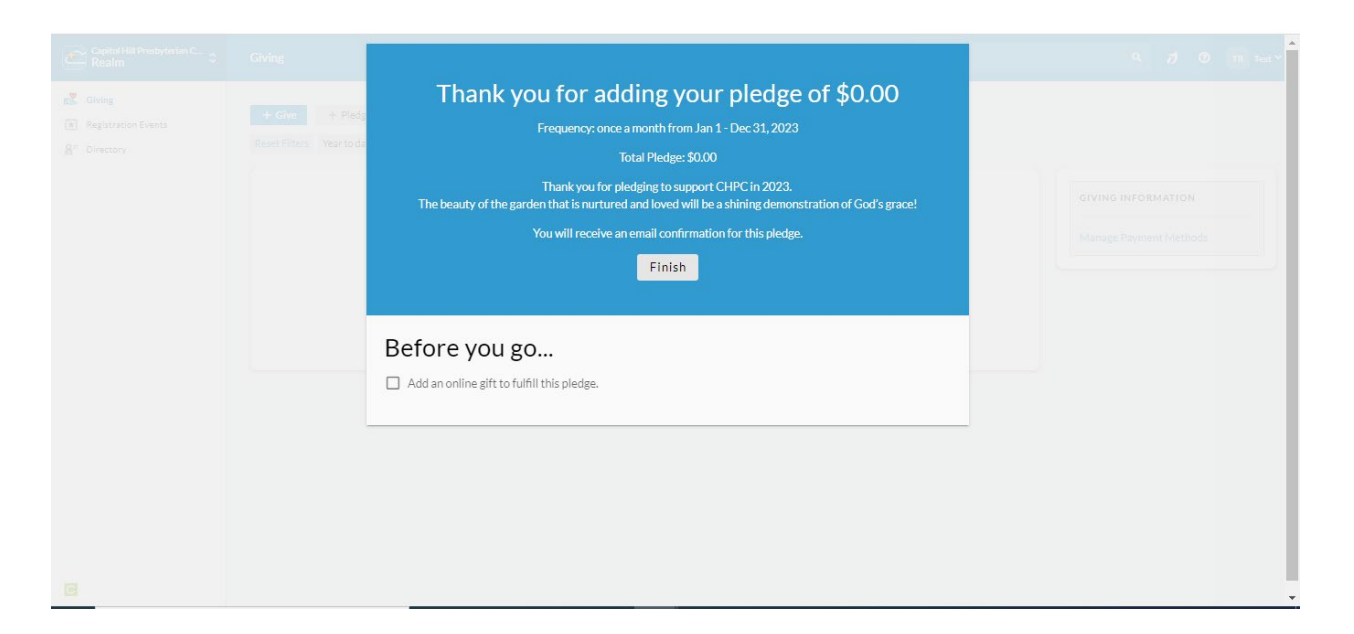

**If you have any questions or concerns, please reach out to the Mike Rutkowski at** *[mikearutkowski@gmail.com](mailto:mikearutkowski@gmail.com)*

## **STEP THREE - Manage Payments**

#### **To give or manage payments (3 Options):**

- 1. Text CHPC Offerings to 73256 to give to Loose Offerings. Standard text message rates do apply.
- 2. Follow the link below directly Realm: https://onrealm.org/capitolHillPres/Give/KSEPMECVCW
- 3. **Log on** to your Realm account and select "**Giving**" on the left hand side
	- a. Choose **+Give** and enter the amount desired
	- b. Select either give once or give multiple times to set up giving schedule
	- c. select **Continue** to complete giving.

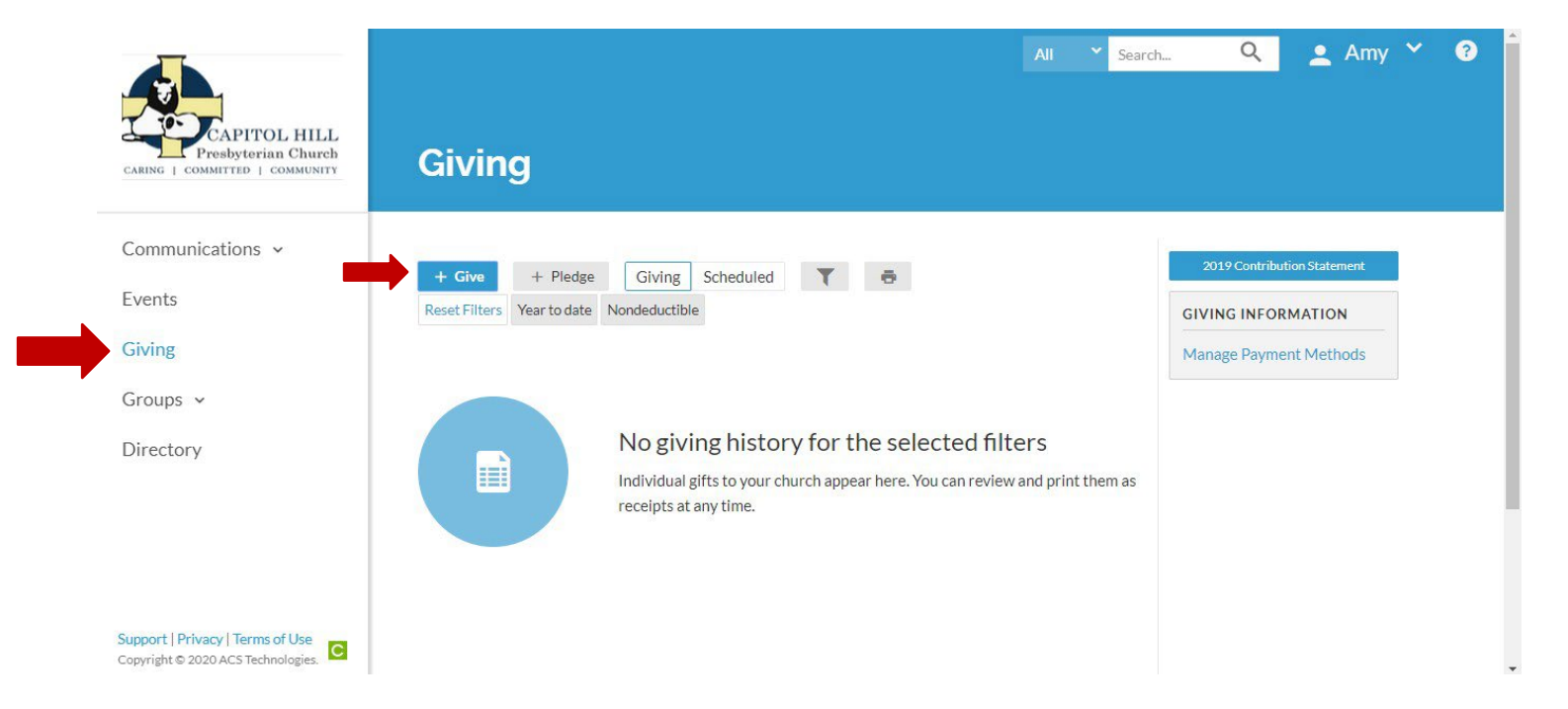

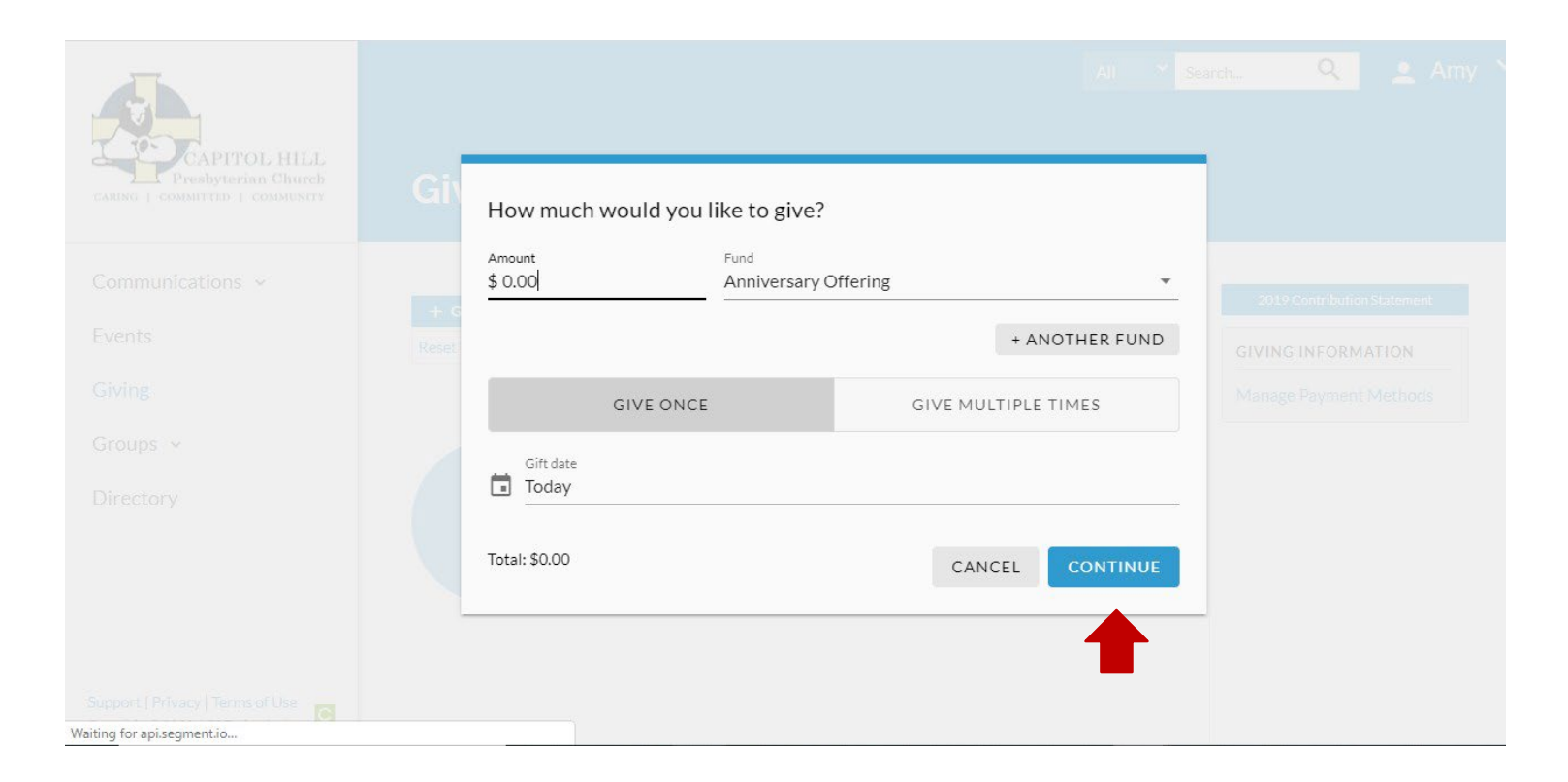

You have now successfully completed your online giving to CHPC!

Any questions or concerns please contact our Office Manager, Stacy Brophy at *[admin@capitolhillpreschurch.org](mailto:admin@capitolhillpreschurch.org)*

### **2023 PLEDGES VIA MAIL**

Print Pledge card and mail to:

Capitol Hill Presbyterian Church 201 4<sup>TH</sup> Street SE Washington DC 20003

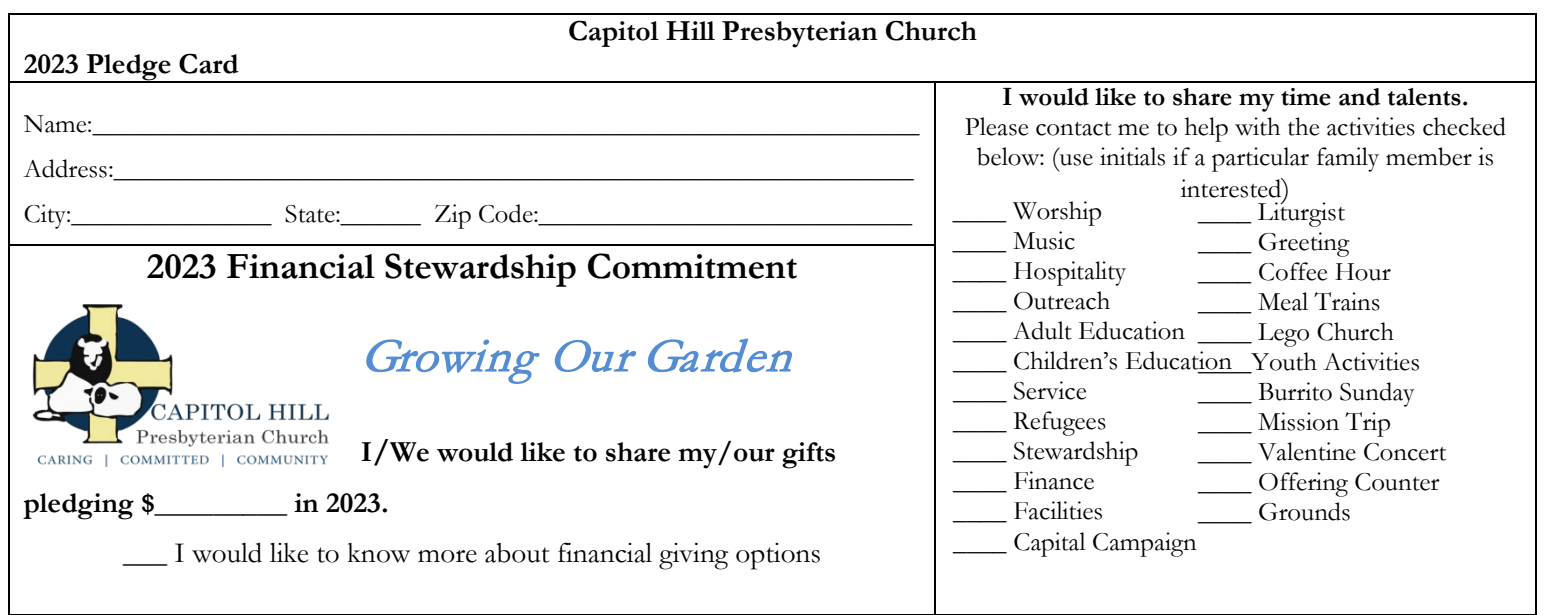